## **How To Change Your Home Page**

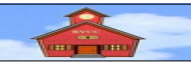

*by Len Nasman, Bristol Village Ohio Computer Club Copyright 2021 ~may be copied with permission* contact webmaster@bvres.org

#### <span id="page-0-0"></span>**Introduction**

Your *Home Page* is what you see whenever you open your *[web browser](https://en.wikipedia.org/wiki/Web_browser)*. A web browser is a program or *[App](https://en.wikipedia.org/wiki/Application_software)* that acts as an interface between your computer and the *[World Wide Web](https://en.wikipedia.org/wiki/World_Wide_Web)* of the Internet. Web browsers such as Microsoft Edge, Mozilla Firefox, or Google Chrome, typically establish a default *Home Page* when they are first installed or when they are updated. Sometimes, installing new software will result in your *Home Page* being changed (sometimes without your permission). In any case, you have the power to change your *Home Page*.

# **Table of Contents**

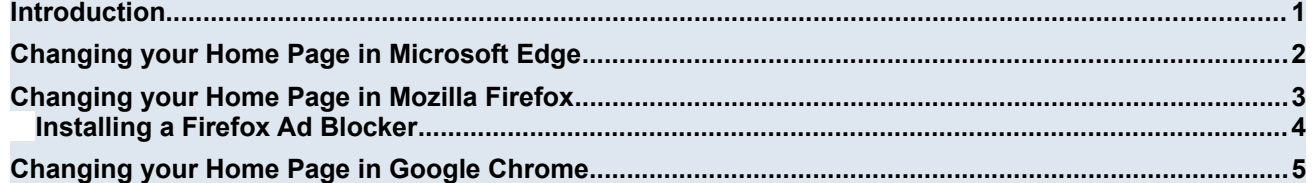

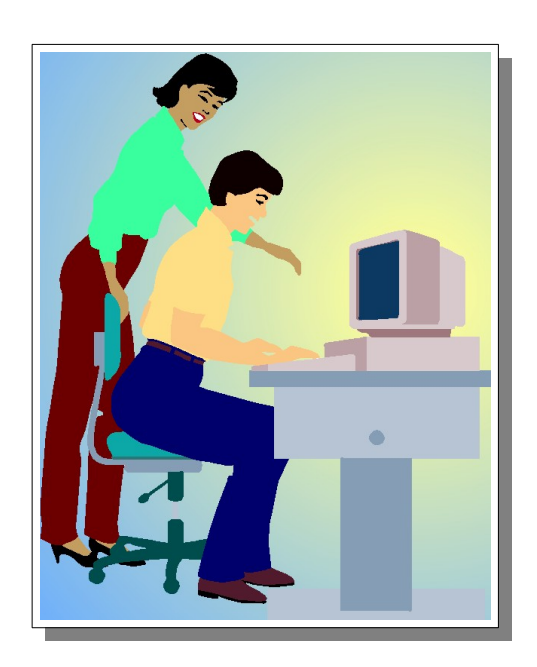

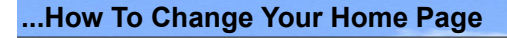

## <span id="page-1-0"></span>**Changing your Home Page in Microsoft Edge**

*Microsoft Edge* is the web browser that Microsoft includes with each installed copy of Windows 10. It assumes that you would like to use the default page as your *Home Page*.

- ✔ Open **Edge**.
- $\vee$  Browse to the web page that you would like to use as your *Home Page*.

You can use *any* web page as your Home Page. In this example the *Bristol Village Computer Club* page will be set to be the new *Home Page*.

- ✔ Enter **bvres.org** in the *Address Box* and then select the **Computer Club** option (or enter your desired *Home Page*).
- ✔ Highlight the *Address Bar text,* then press **Ctrl+C** to copy the address text.

Next, the Edge *settings* option will be used to define the new home page.

- ✔ Select the **Settings and More** option in the upper right corner of the *Edge* window.
- ✔ Select **Setting Options** from the *Settings and More* context menu.

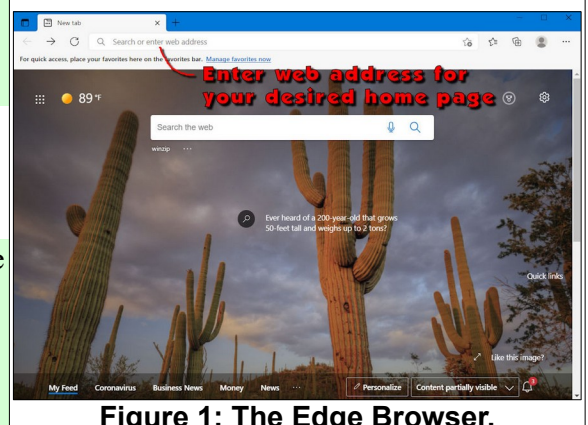

**Figure 1: The Edge Browser.**

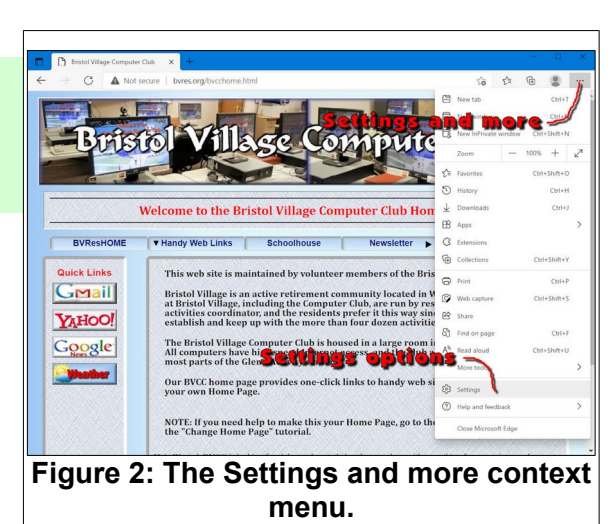

This will open *Settings* window TAB in the browser.

- ✔ In the *Settings* window, select **On startup**.
- ✔ Toggle the *Open a specific pag*e **ON**.
- ✔ In the pop up dialog box, press **Ctrl+V** to paste your desired home page address. Then select **Add**.
- ✔ Close *Edge*.

The next time you open *Edge*, it will open to your preferred *Home Page*.

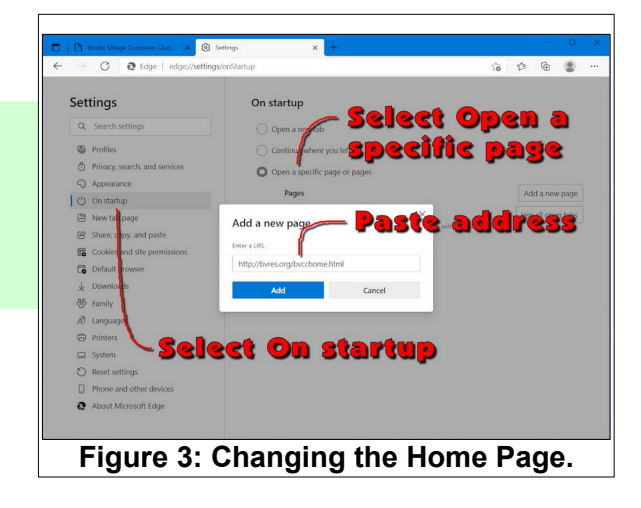

#### <span id="page-2-0"></span>**Changing your Home Page in Mozilla Firefox**

*Mozilla Firefox* is a free web browsing program that is preferred by many Windows users because it does not carry the same baggage and hacking possibilities as Microsoft Edge. [Firefox](https://www.mozilla.org/en-US/firefox/new/) comes with a default *Home Page*.

 $\triangleright$  First, browse to the web page that you would like to use as your *Home Page*.

In this example the Bristol Village Computer Club page [\(http://bvres.org/bvcchome.html](http://bvres.org/bvcchome.html)) will be set to be the new *Home Page*.

- ✔ Enter **bvres.org** in the web page *Address Box* and then select the *Computer Club* option (or enter the desired *Home Page*).
- ✔ Select the **Applications Menu** from the upper right corner of the Firefox window.
- ✔ Select the **Settings** option from the *Applications context menu*.

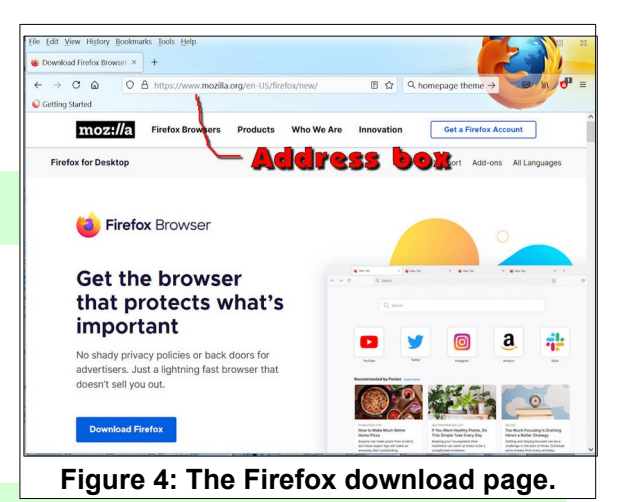

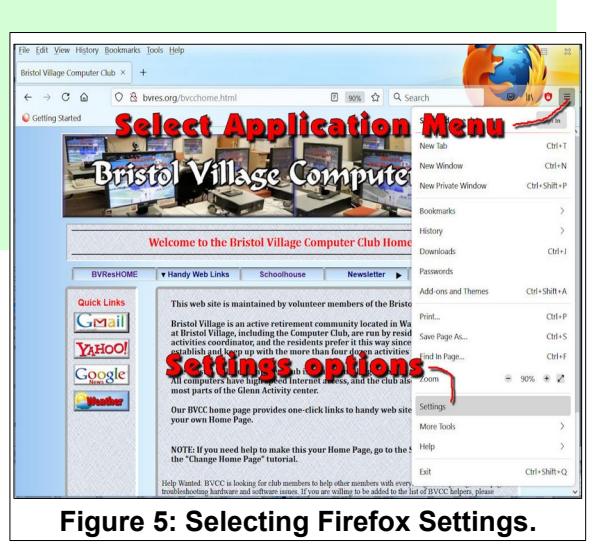

✔ In the *Options* dialog box select the *Home* option. Then, select **Use Current Page**.

Any time you want to change your *Home Page* just repeat the above process.

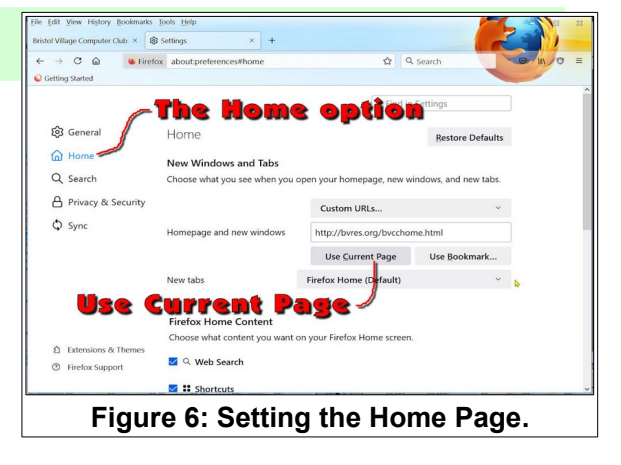

#### <span id="page-3-0"></span>**Installing a Firefox Ad Blocker**

There is an important add-on feature available in *Firefox* that will prevent the annoying pop up boxes that appear in some web sites.

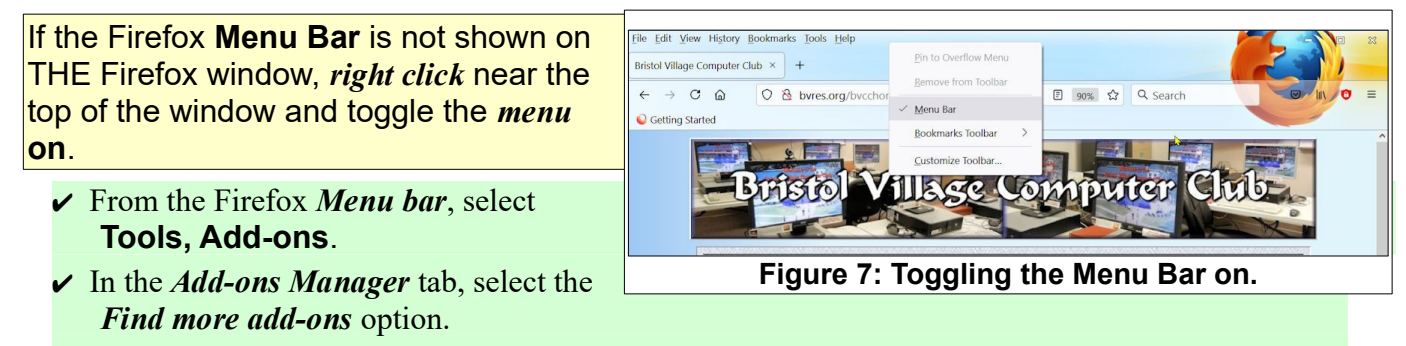

- ✔ **In the Add-ons for Firefox tab,** enter **adblock** in the **Find add-ons** search box.
- ✔ Select the *AdBlock Ultimate* **Install** option, then select **Install**.

This will stop most annoying pop up ads.

If you navigate to a page where you are willing to accept ads, select the adblock shield icon near the upper right corner of the Firefox window and toggle enable ads on this site on.

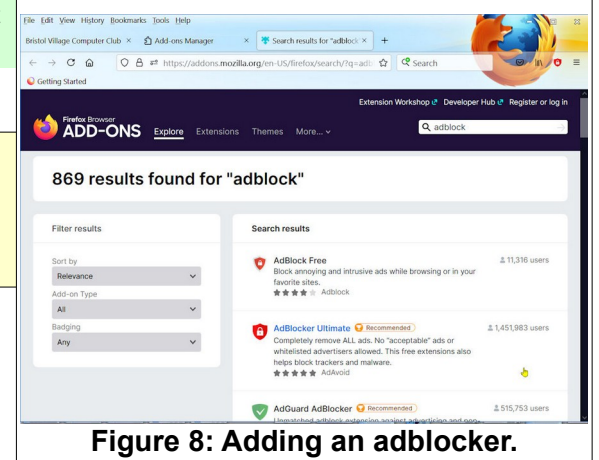

## <span id="page-4-0"></span>**Changing your Home Page in Google Chrome**

**[Google](https://www.google.com/)** not only supplies a powerful search engine and other utilities, it provides the *[Chrome](https://www.google.com/chrome/)* web browser.  **[Google Chrome](https://www.google.com/chrome/)** is probably the third most used web browser (behind **Microsoft Edge** and **Firefox**).

You can download [Google Chrome](https://www.google.com/chrome/) [here](https://www.google.com/chrome/).

- ✔ Open *Google Chrome.*
- $\checkmark$  First, browse to the web page that you would like to use as your *Home Page*.

In this example the Bristol Village Computer Club page [\(http://bvres.org/bvcchome.html](http://bvres.org/bvcchome.html)) will be set to be the new *Home Page*.

- ✔ Enter **bvres.org** in the Address Box and then select the *Computer Club* option (or enter the desired *Home Page*).
- $\vee$  In the upper right corner of the Google web browser window, select the **Customize and control Google Chrome** tool.
- ✔ Select the **Settings** option from the context tool window.
- ✔ Scroll down to the *On startup* area.
- ✔ Select *Open a specific page or set of pages*.
- ✔ Select **Use current page**.

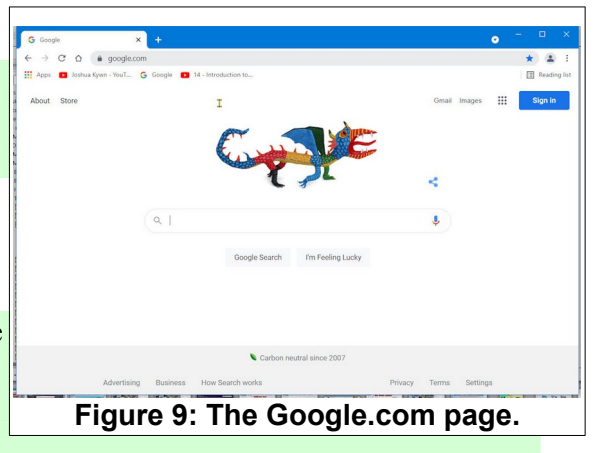

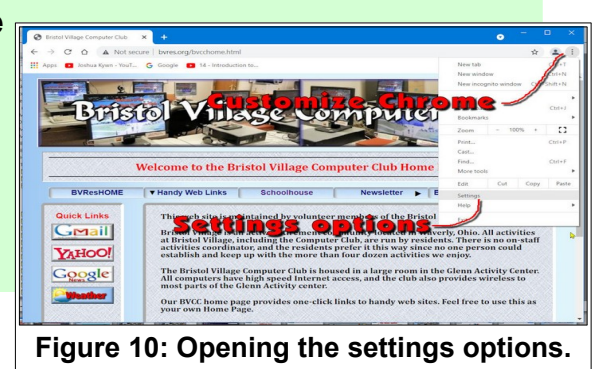

This will make the preferred web page become your *Home Page*. The next time you open Chrome this page will open. Any time you want to change your *Home Page* just repeat the above process.

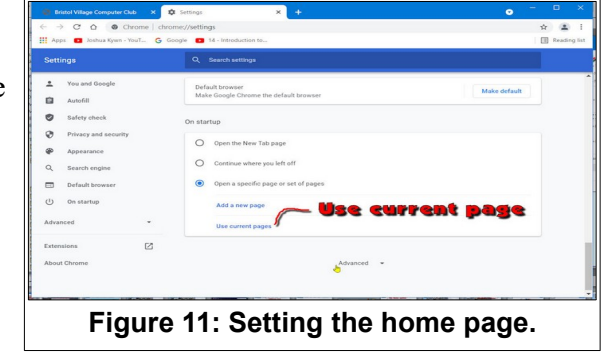

*This version was edited June 29, 2021.*

**See the BVCC Schoolhouse<http://bvres.org/Schoolhouse-web-page/schoolhouse.html> for other LibreOffice tutorials.**